## Manage Employee Wage Settings Last Modified on 10/03/2023 3:03 pm MDT

## From the Menu Bar go to **Employees**

Use the search field as shown below, or edit an employee from the list.

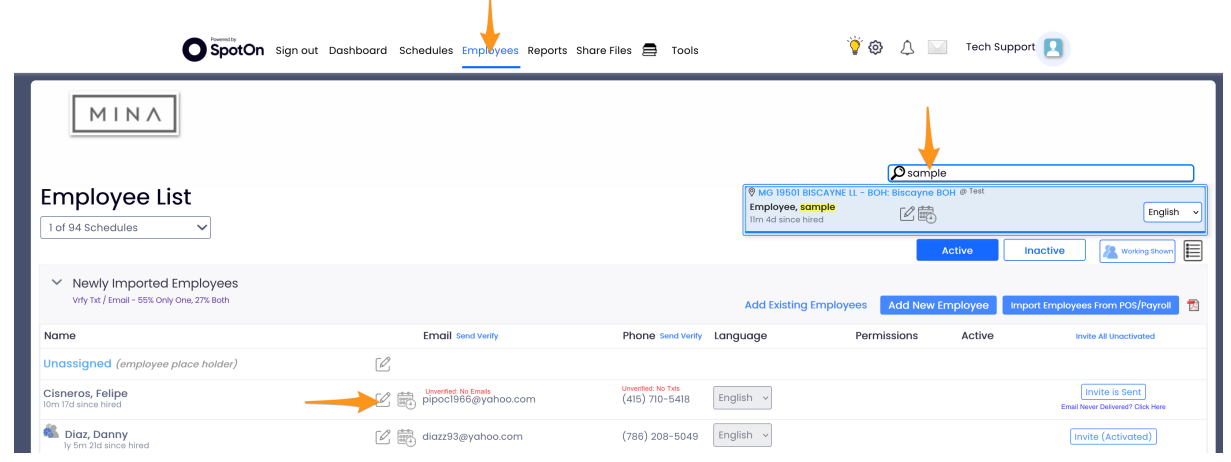

## Select the **Salary / Wages** Tab

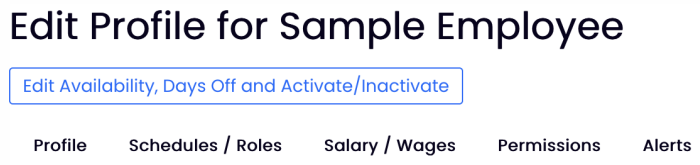

In addition to the essential functionality of maintaining wages for your employees, this tab allows you to Exclude [Employee](http://dolcesoftware.knowledgeowl.com/help/exclude-employee-from-payroll-export) from Payroll Export, [Contractor](http://dolcesoftware.knowledgeowl.com/help/contractor-employee-setup-and-use) Employee Setup and Use, exclude an employee from the tip pool, and more.

Thankfully, [Teamwork](http://dolcesoftware.knowledgeowl.com/help/sync-wages-to-pos) will also be able to sync wages from other systems using the Sync Wages to POS tool and add wages on the fly from within our [payroll](https://support.dolceclock.com/help/adding-wages-from-the-payroll-report-45b32ac) report.

## Enter Role Specific Wages as shown below

- 1. If multiple locations exist, choose location
- 2. Choose role(s)
- 3. Enter WAGE and Start Date (ie beginning of pay period)
- 4. Add Wage

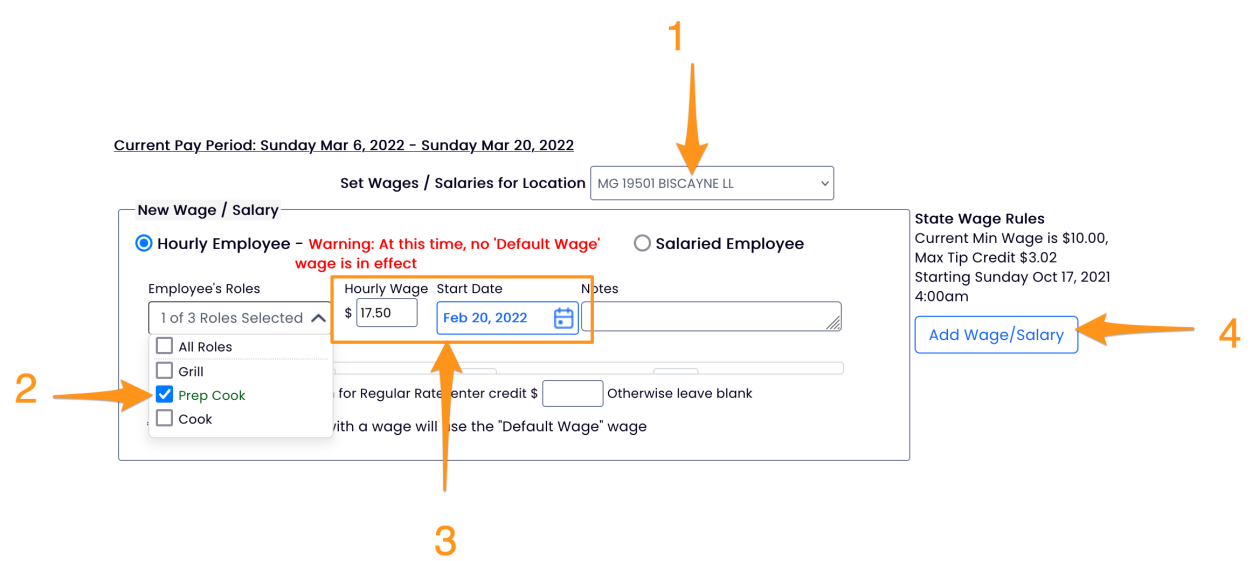

NOTE on Date: *When entering a date, the system will prompt you do confirm wage start date, with start of pay period shown.*

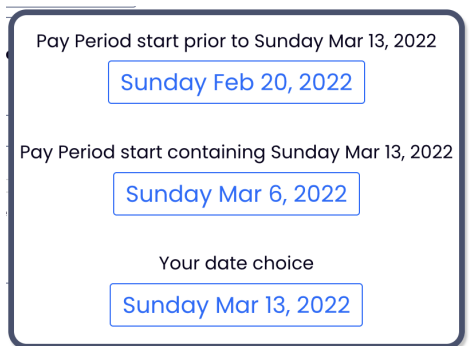

To run a report on all employees' wages, go to **Reports** > **Wage Report**

For global selection designation of Tipped wages, see [Entering](http://dolcesoftware.knowledgeowl.com/help/entering-tipped-wages) "Tipped" Wages

To raise the [Minimum](http://dolcesoftware.knowledgeowl.com/help/raising-minimum-wage-and-minimum-tipped-wage) Wage floor globally, see Raising Minimum Wage and Minimum Tipped Wage